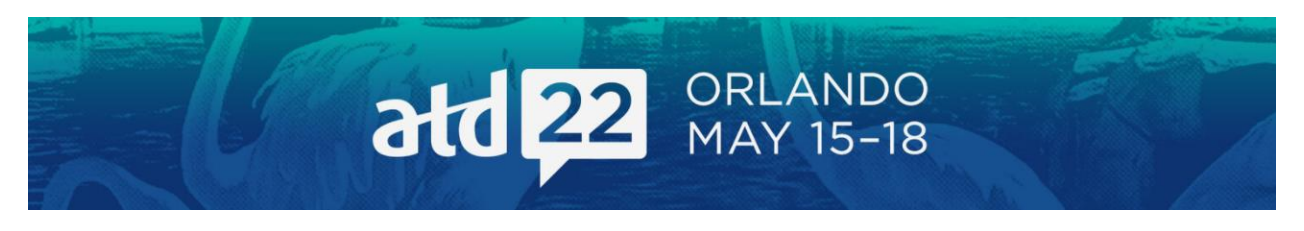

**EXHIBITOR DASHBOARD INSTRUCTIONS FOR SPONSORS AND EXHIBITORS WITH THE PREMIUM BRAND ENHANCEMENT**

ATD has partnered with Map Your Show to provide attendees with an interactive floor plan and online planner to assist them with researching exhibitors and planning their time at ATD21.

Make sure your online profile is accurate. Use ATD's exhibitor dashboard to manage your online listing add your contact details, company description, product categories, and show specials—so attendees can learn more about your company. Please use the following instructions to maintain or update your information.

# **ACCESSING THE EXHIBITOR DASHBOARD**

Go to the [ATD22 Exhibitor Dashboard](https://atd2022.exh.mapyourshow.com/6_0/login.cfm?CFID=129178&CFTOKEN=21e2f6f5b0a874ec-0026B1BF-CDF1-32E3-C903D30DC628C1E8) and log in with your exhibitor ID, password, and name (enter the name of the person logging in).

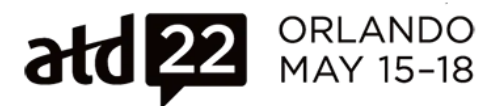

people. perspectives. potential.

# Welcome to the ATD 2022 International Conference & Exposition exhibitor section.

Please login with your Exhibitor ID and Password below. If you have problems logging in please contact us toll free at 888-527-8823 or 513-527-8823.

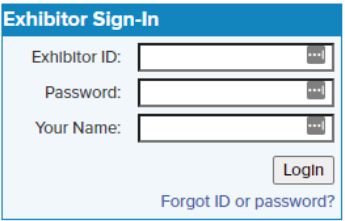

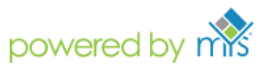

Map Your Show is an official vendor of ATD 2022 International Conference & Exposition

**Your exhibitor ID and password can be found in your confirmation letter. If you don't have the original email, you can request your login information by emailing [expo@td.org.](mailto:expo@td.org)**

#### **GETTING STARTED IN THE EXHIBITOR DASHBOARD**

Once logged in, you will be taken to the home page of the exhibitor dashboard. On this page, you will find a series of tiles. Click on each tile to prepare your booth for the conference. Click the first tile **Exhibitor Listing** and follow the instructions to update your company description.

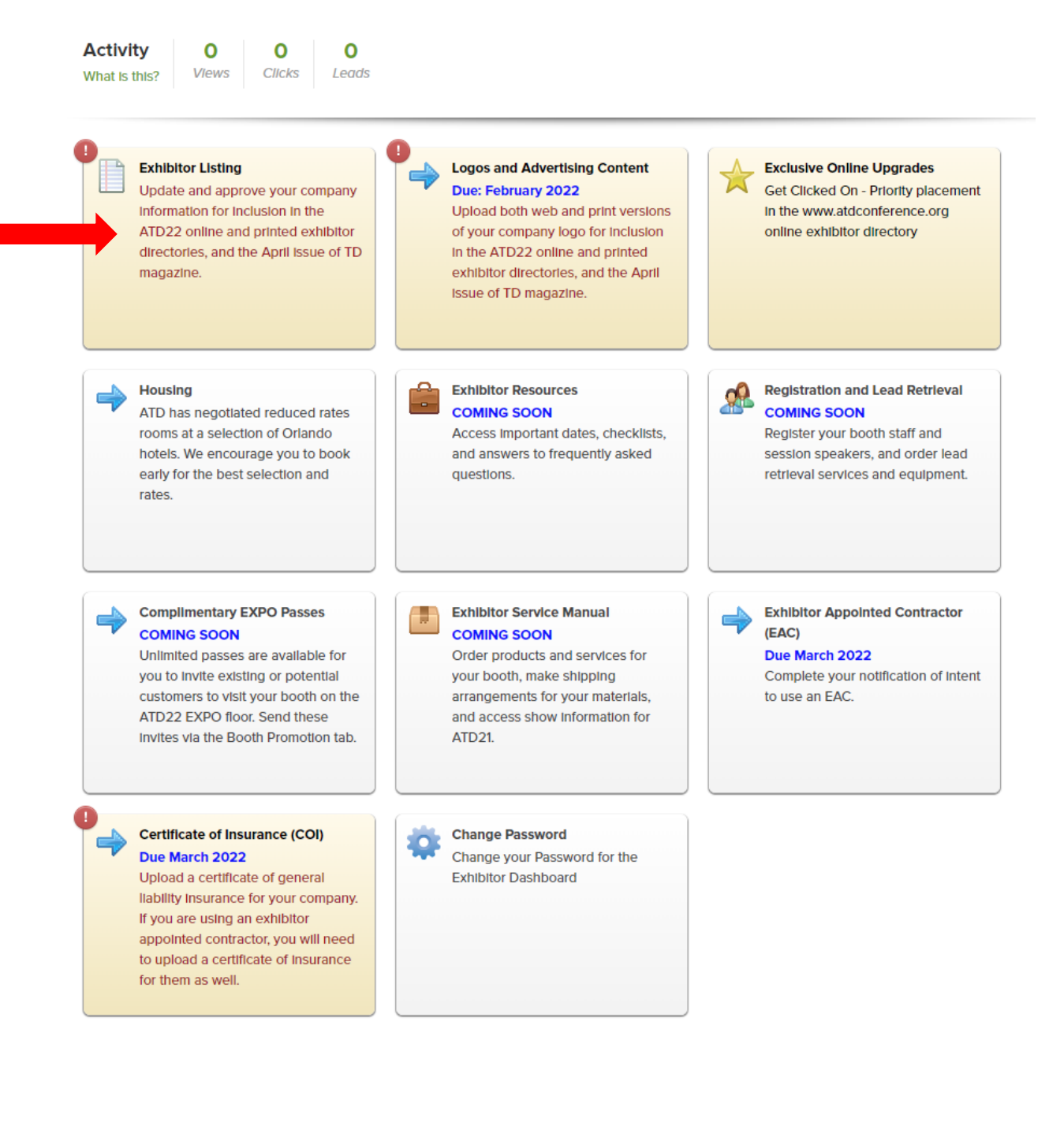

## **UPDATING/APPROVING YOUR COMPANY INFORMATION**

Be sure to update and approve your company name, website, web company description (to appear at www.atdconference.org), print company description (to appear in the July issue of *TD* magazine and the onsite printed program guide), and your product categories (limit of three to appear in the program guide and online). **Be sure to click the green Approve Data button when you are finished.**

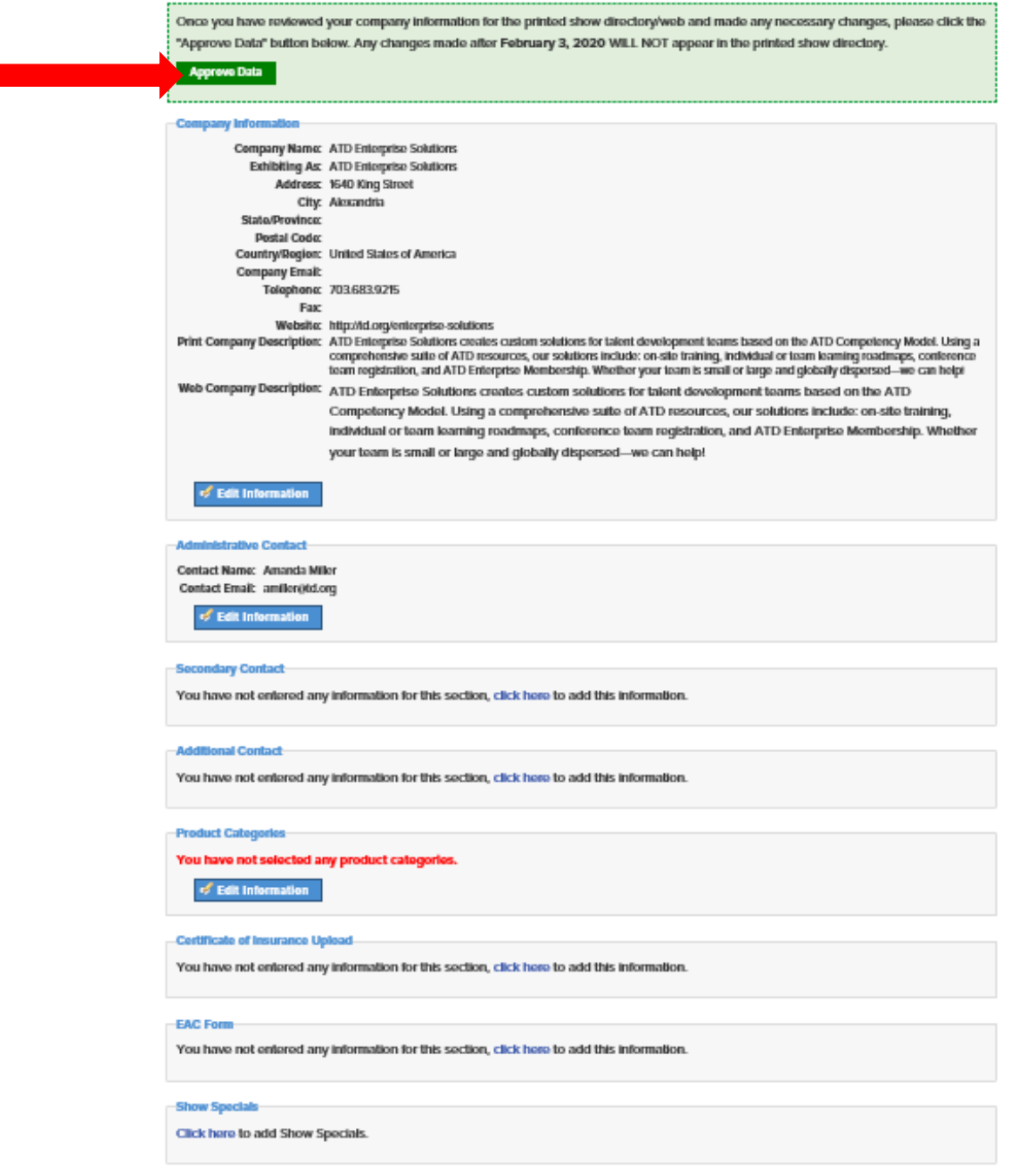

**All print descriptions must be submitted by February 4, 2022, to be included in the July issue of** *TD* **magazine and the onsite printed program guide. Be sure to click the green 'Approve Data' button when you are finished.**

### **ADDING ADVERTISING CONTENT**

As a sponsor or an exhibitor who has purchased the Premium Brand Enhancement, you can add additional advertisement content. Return to the home page and select the second tile **Logos and Advertising Content**.

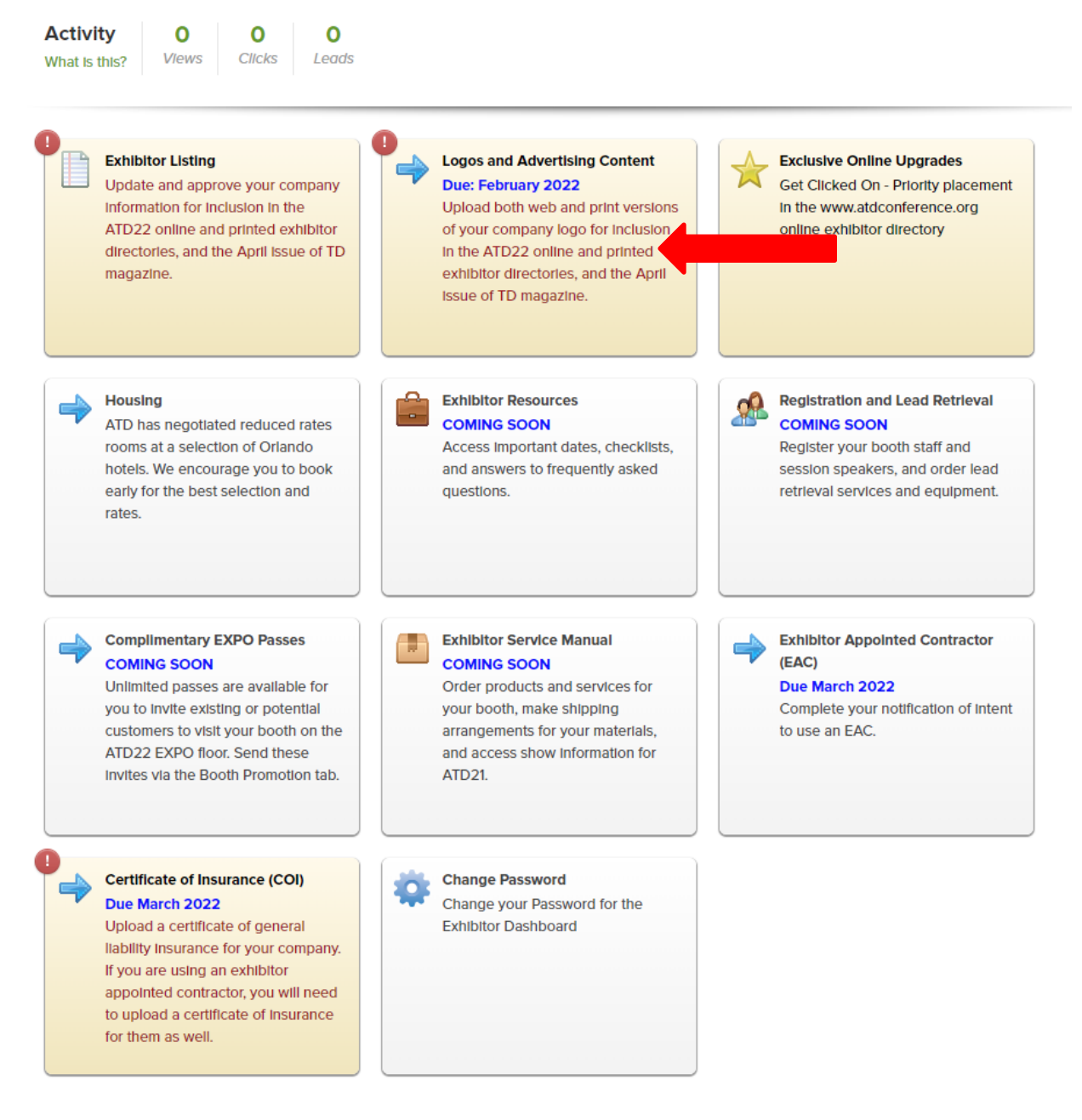

On the next page, you will see two tiles. Select the first tile to add the **web** version of your exhibitor logo and other online listing features. Select the second tile to add the **print** version of your exhibitor logo.

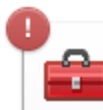

**Upload Your Online Logo and Online Advertising Content** Upload a web version of your

company logo, pictures and video, text and more for your online listing!

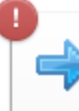

**Upload Your Print Logo** Due: February 2022 Upload a print version of your company logo for your printed listing!

**If you are a Platinum, Gold, Silver, or Bronze sponsor**, your logo will appear with your online booth description, in the printed program guide, in the April issue of *TD* magazine, on the ATD22 Sponsors webpage, and on conference signage.

**If you are an exhibitor that has purchased the premium brand enhancement**, your logo will appear with your online and program guide company listing.

**You will be asked to provide (2) files: a one-color black EPS or AI file for print purposes and a color JPG or PNG file for web use**. Please be sure to upload both to ensure we have what we need to execute the deliverables mentioned above. **All logo files must be submitted by Feb 4, 2022.**